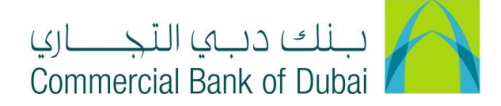

## **HOW TO MODIFY USER PERMISSION**

- 1- Open the website:<https://www.cbd.ae/iBusiness/channel.jsp>
- 2- Enter Your Admin ID and enter the PIN(4 digits) + Token (6 digits number displayed on the user device)
- 3- Click on Login Button

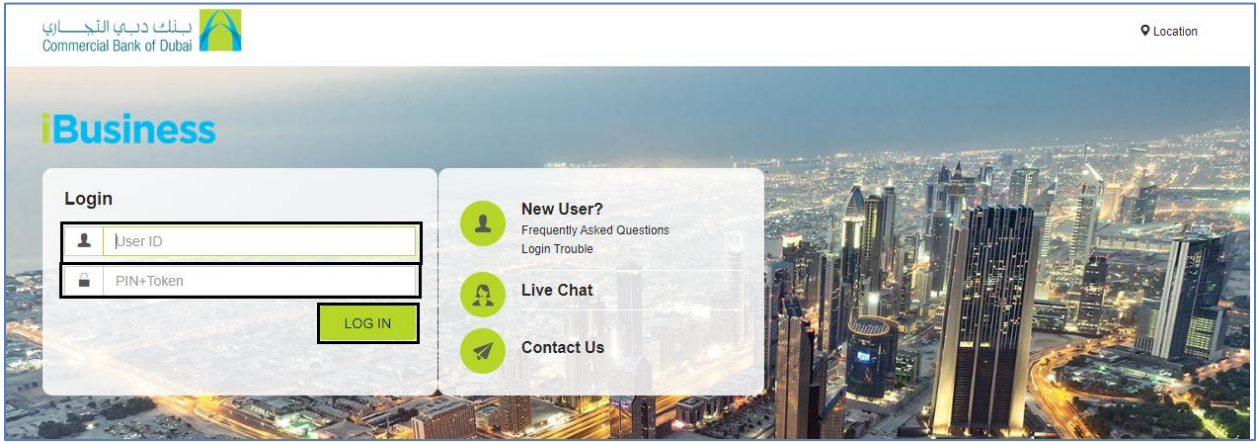

- 4- Click on Users & Roles Management on the top bar
- 5- Click on User management
- 6- Click on Modify User and then click on SEARCH

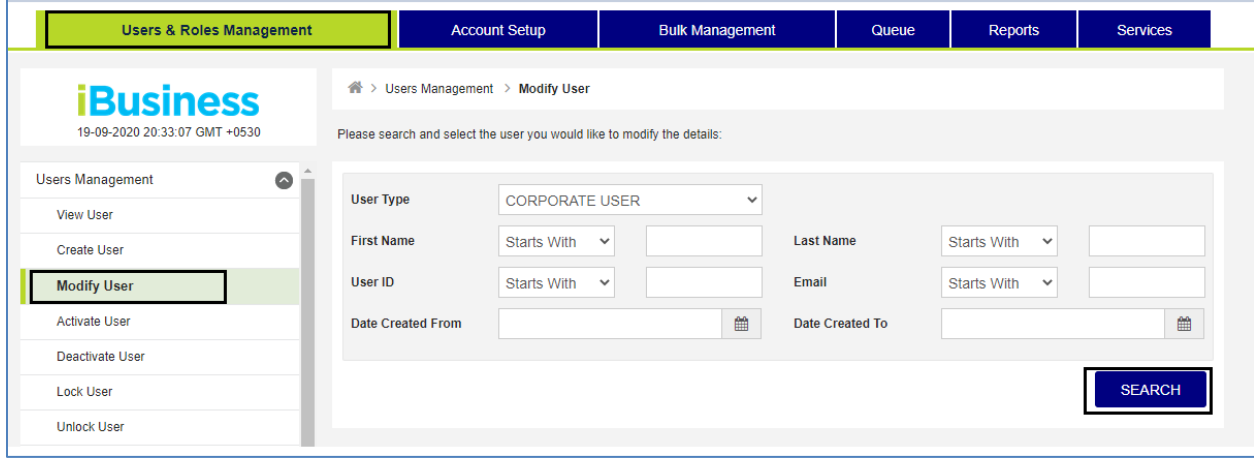

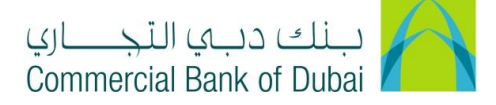

7- All the listed corporate users will be displayed at the bottom of page, Click on desired user ID

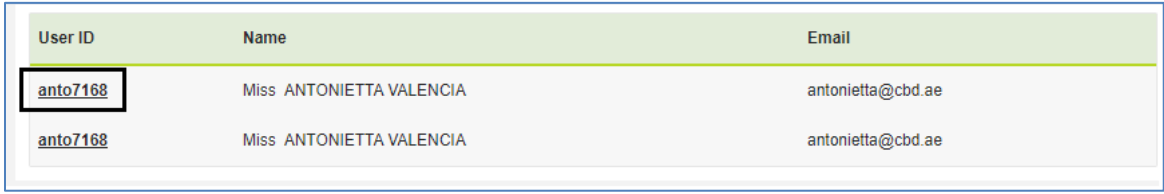

8- Click on SUBMIT button on the Next 3 pages without changing any details

Page1

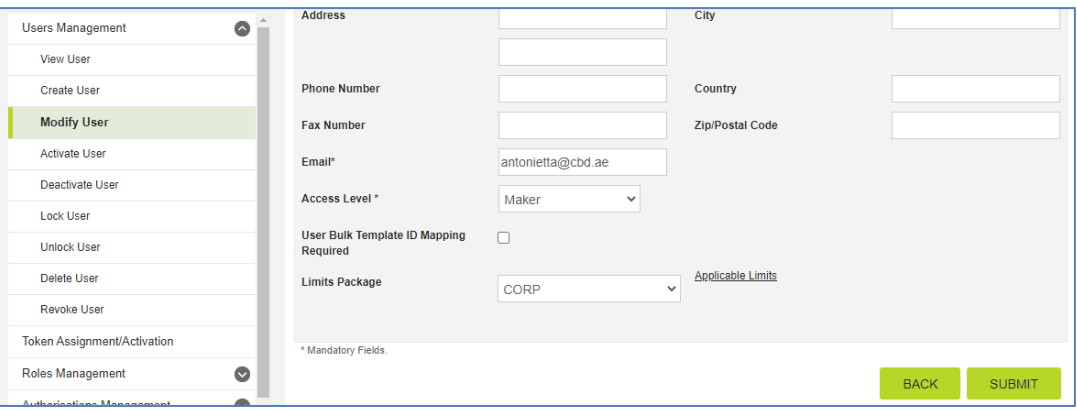

## Page2

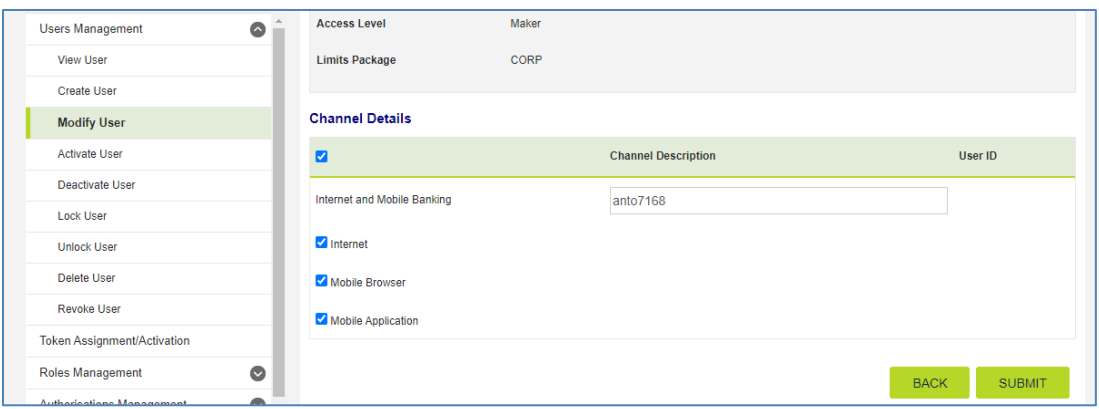

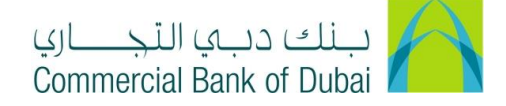

## Page3

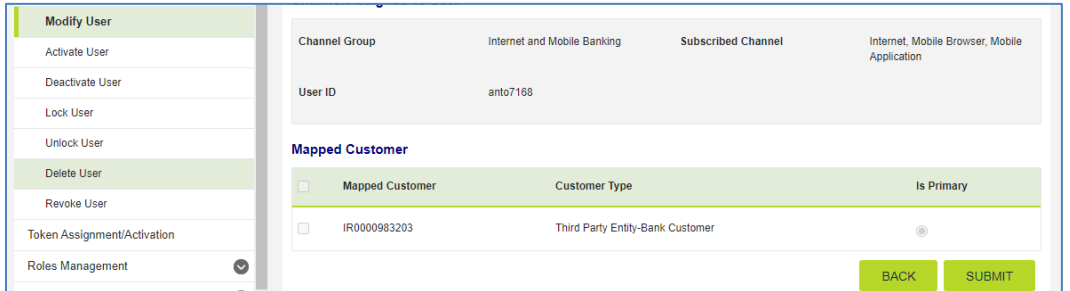

9- Scroll down to the bottom of the page to the tab Pre-defined Roles. Check/ Uncheck the permission/ access as required and click on SUBMIT at the bottom

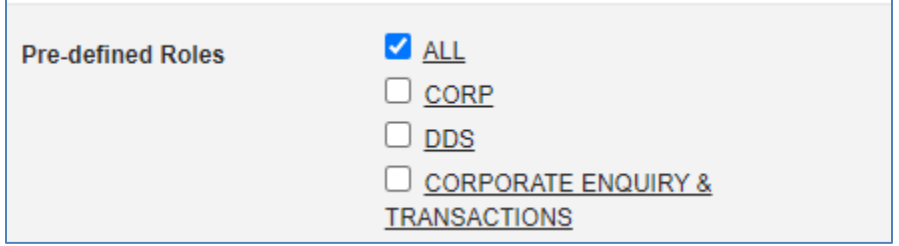

10- Click on CONFIRM, You will be redirected to the RSA token screen where you can enter the token code (PIN + 6 digits number displayed on the device). You will get a confirmation that User ID has been Modified successfully.

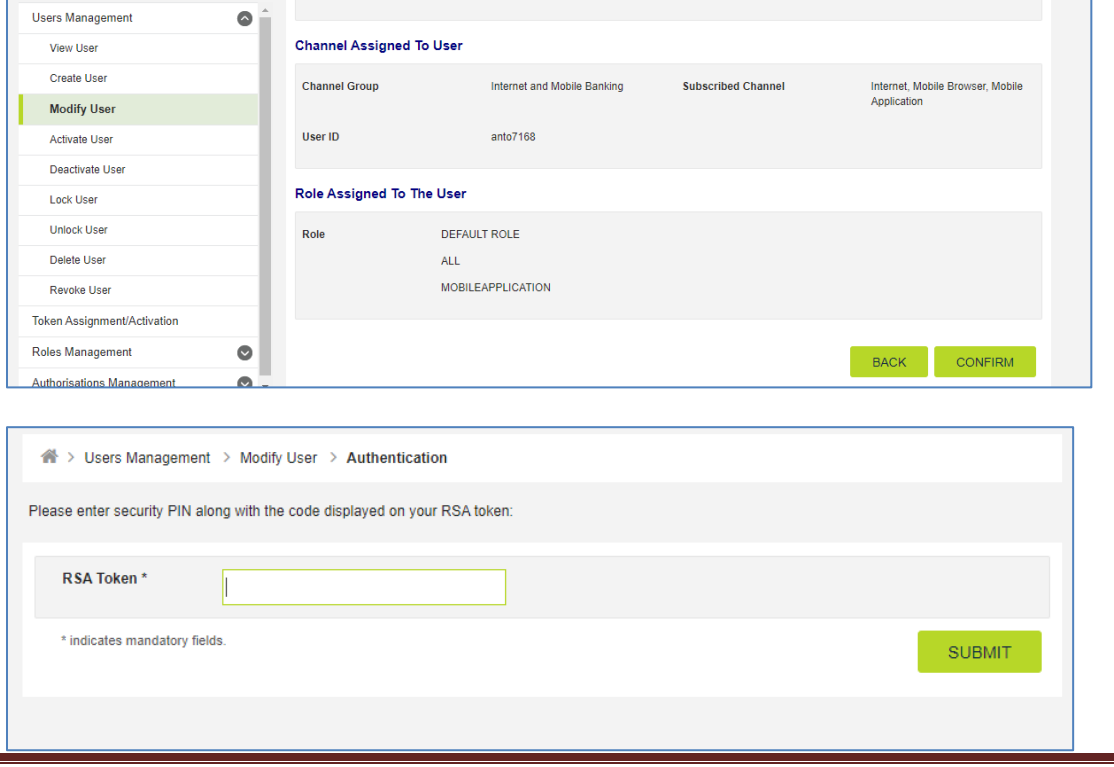

iBusiness User Guide – Page 3